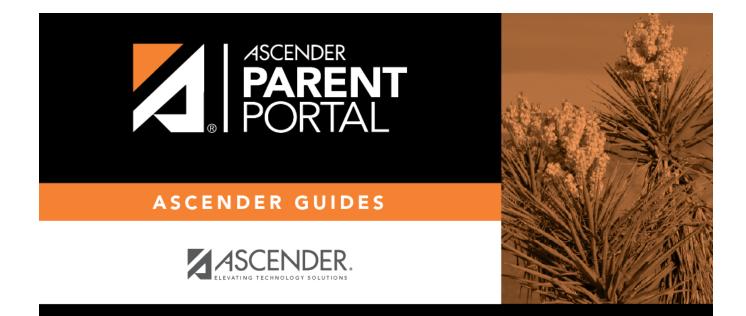

# **Create Account (Crear cuenta)**

# **Table of Contents**

| ••••• | 1 |
|-------|---|
|       |   |

PP

# **Create Account**

This page allows you to create an ASCENDER ParentPortal account.

**IMPORTANT:** Although you can create an ASCENDER ParentPortal account, you cannot access any student data until you add a student to your account. To add a student, you must provide at least one valid student portal ID, which you will get from your student's campus. You must have a valid student portal ID for every student you want to add to your account.

PP

### **User Information**

| Login Create Account New Student E | nrollment ISDDocuments   |             |
|------------------------------------|--------------------------|-------------|
| User Informatio                    | n Security Question      | Complete    |
| User Name:                         | Luser Name               |             |
| Password:                          | Q Password               |             |
| Password Verification:             | Q₂ Password Verification | •           |
| Email Address:                     | Example_01@exp.com       |             |
| Mobile Number (10 digits):         | C Ex.(210)123-1234       |             |
| Nillite, servenum                  | A BALL AND AND AND       | Next Cancel |

| User Name     | Create a username to identify you in ASCENDER ParentPortal with a combination of letters from your first and last name. |
|---------------|----------------------------------------------------------------------------------------------------|
| Requirements: |                                                                                                    |
|               | • 6-25 alphanumeric characters                                                                                          |
|               | • Unique (no one else in the district is using it)                                                                      |
|               | Not case-sensitive                                                                                                    |

| Password                 | Type a password that you will use when you log on to ASCENDER ParentPortal.                     |
|--------------------------|-------------------------------------------------------------------------------------------------|
|                          | A show/hide toggle 👁 allows you to view or mask the characters you are typing.<br>Requirements: |
|                          | • 8-46 alphanumeric characters                                                                  |
|                          | • Three of the following: uppercase, lowercase, numeric, and special characters                 |
|                          | Case-sensitive                                                                                  |
| Password<br>Verification | Re-enter your password to verify that you typed it as intended.                                 |

| Email<br>Address | (Required) Type your email address. You cannot enter an address that is already in use.                                                                                                    |  |  |  |
|------------------|----------------------------------------------------------------------------------------------------|--|--|--|
|                  | <b>NOTE:</b> If you have multiple students associated with your account, the email address listed for the guardian at your student's campus must match for ALL students associated with your ParentPortal account in order for Registration features to be activated, and the email address must be validated. |  |  |  |
| Mobile<br>Number | Type your ten-digit mobile number. You cannot enter a number that is in use.                                                                                                    |  |  |  |

Click **Next**.

## **Security Question**

| Login Create Account New Student Enrolline                    | nt TEXAS ISDDocuments              |          |             |
|---------------------------------------------------------------|------------------------------------|----------|-------------|
| User Information                                              | Security Question                  | Complete |             |
| This information will assist you in resetting a lost password | L                                  |          |             |
| Select Question: Wh                                           | at was the name of your first pet? | •        |             |
| Answer:                                                       | Answer                             | ۲        |             |
|                                                               | Contraction of the second          | Back     | lext Cancel |

Select Question Select a question. If you need to reset your password, you will be asked this question.

| Answer | Type the answer to the question.                                                                                                    |
|--------|----------------------------------------------------------------------------------------------------|
|        | You will need to answer this question correctly to recover your password. Be sure to select a question for which you will remember the answer easily. |
|        | <b>IMPORTANT</b> : The answer is case-sensitive (always write it exactly as it appears here, including upper and lower case letters).                 |

### Click Next.

| Login | Create Account | New Student Enrollment | TEXAS ISDDocuments                                   |          |        |
|-------|----------------|------------------------|------------------------------------------------------|----------|--------|
| _     |                | User Information       | Security Question                                    | Complete |        |
|       |                |                        |                                                      |          |        |
|       |                |                        | Your ASCENDER ParentPortal account has been created. |          |        |
|       |                |                        |                                                      |          |        |
| -     |                |                        | Standy Standy                                        |          | Finish |
|       |                |                        |                                                      |          |        |

### Complete

#### Click **Finish**.

- The My Account page opens where you can add a student to your account and update your security and contact information.
- If you entered an email address or mobile number, you will receive a notification message containing a verification link.

**NOTE:** If you are not listed as a contact or as a guardian (i.e., student, step-parent, etc.), you will be a read-only user with limited access.

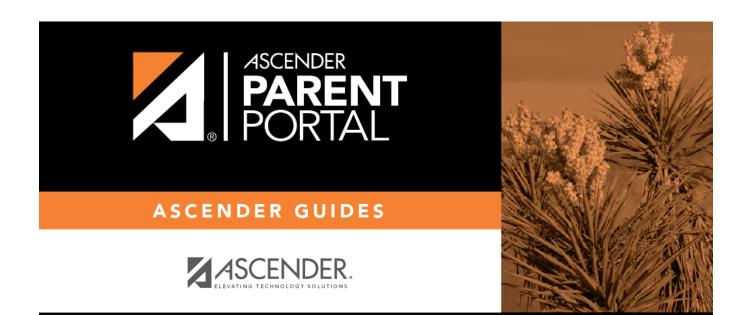

# **Back Cover**